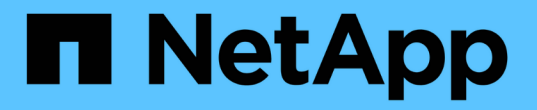

# 通过 **Web UI** 和维护控制台发送支持包

Active IQ Unified Manager 9.9

NetApp April 05, 2024

This PDF was generated from https://docs.netapp.com/zh-cn/active-iq-unified-manager-99/healthchecker/reference-setup-autosupport-page.html on April 05, 2024. Always check docs.netapp.com for the latest.

# 目录

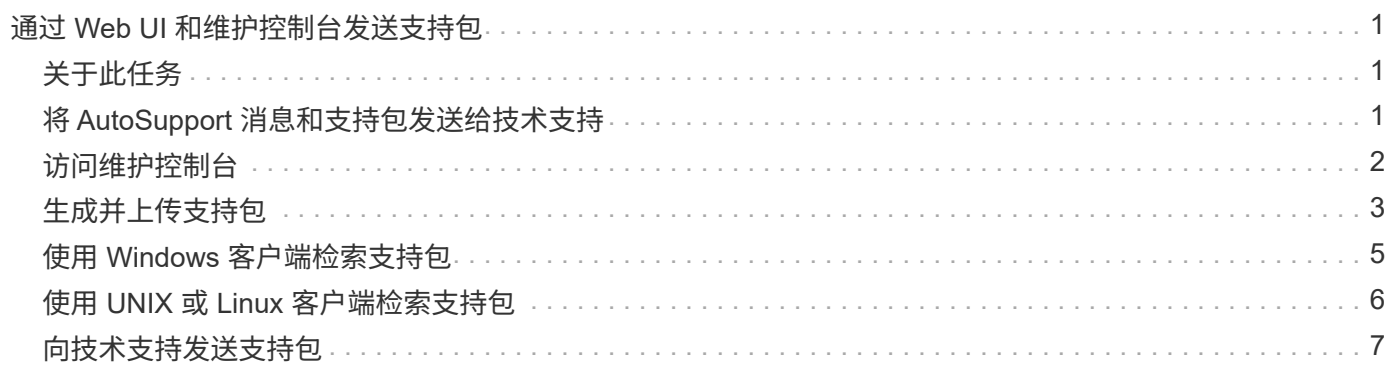

# <span id="page-2-0"></span>通过 **Web UI** 和维护控制台发送支持包

如果您所拥有的问题描述需要比 AutoSupport 消息提供的诊断和故障排除更详细的信息, 则应发送支持包。您可以使用 Unified Manager Web UI 和维护控制台向技术支持发送支持 包。

# <span id="page-2-1"></span>关于此任务

Unified Manager 一次最多可存储两个完整支持包和三个轻型支持包。

# <span id="page-2-2"></span>将 **AutoSupport** 消息和支持包发送给技术支持

通过 AutoSupport 页面, 您可以向技术支持团队发送预定义的按需 AutoSupport 消息, 以 确保环境正常运行,并帮助您维护环境的完整性。默认情况下, AutoSupport 处于启用状 态,不应将其禁用,这样您才能获得 NetAppActive IQ 的优势。

您可以根据需要在消息中发送有关 Unified Manager 服务器的诊断系统信息和详细数据,计划定期发送消息,甚 至生成支持包并将其发送给技术支持团队。

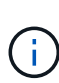

具有存储管理员角色的用户可以生成按需 AutoSupport 消息和支持包并将其发送给技术支持。但 是、只有管理员或维护用户才能启用或禁用定期AutoSupport 以及配置HTTP设置、如中所述 [设](#page-3-1) [置](#page-3-1) [HTTP](#page-3-1) [代理服务器](#page-3-1)。在需要使用 HTTP 代理服务器的环境中,存储管理员应先完成配置,然后 才能将按需 AutoSupport 消息和支持包发送给技术支持。

## 发送按需 **AutoSupport** 消息

您可以生成按需消息并将其发送给技术支持,指定的电子邮件收件人或两者。

- 1. 导航到 \* 常规 \* > \* AutoSupport \* ,然后执行以下一项或两项操作:
- 2. 如果要将 AutoSupport 消息发送给技术支持,请选中 \* 发送给技术支持 \* 复选框。
- 3. 如果要将 AutoSupport 消息发送到特定电子邮件收件人,请选中 \* 发送到电子邮件收件人 \* 复选框, 然后输 入收件人的电子邮件地址。
- 4. 单击 \* 保存 \* 。
- 5. 单击 \* 生成并发送 AutoSupport \* 。

### 启用定期 **AutoSupport**

您可以定期向技术支持发送特定的预定义消息,以进行问题描述诊断和解决。默认情况下,此功能处于启用状 态。如果禁用,则管理员或维护用户可以启用这些设置。

- 1. 导航到 \* 常规 \* > \* AutoSupport \* 。
- 2. 在定期 AutoSupport 部分中,选中 \* 启用定期向 Active IQ 发送 AutoSupport 数据 \* 复选框。
- 3. 如果需要、请按照中所述定义HTTP代理服务器的名称、端口和身份验证信息 [设置](#page-3-1) [HTTP](#page-3-1) [代理服务器。](#page-3-1)
- 4. 单击 \* 保存 \* 。

### 上传按需支持包

您可以根据故障排除要求生成支持包并将其发送给技术支持。Unified Manager 仅存储最近生成的两个支持包。 旧的支持包将从系统中删除。

由于某些类型的支持数据可能会占用大量集群资源或需要很长时间才能完成,因此,在选择完整的支持包时,您 可以包括或排除特定的数据类型以减小支持包大小。您还可以选择创建一个轻型支持包,该包只包含 30 天的日 志和配置数据库记录,它不包括性能数据,采集录制文件和服务器堆转储。

- 1. 导航到 \* 常规 \* > \* AutoSupport \* 。
- 2. 在按需支持包部分中,单击 \* 生成并发送支持包 \* 。
- 3. 要向技术支持发送轻型支持包,请在生成和发送支持包弹出窗口中选中 "\* 生成轻型支持包 "\* 复选框。
- 4. 或者,要发送完整的支持包,请选中 \* 生成完整的支持包 \* 复选框。选择要在支持包中包含或排除的特定数 据类型。

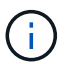

即使不选择任何数据类型,仍会使用其他 Unified Manager 数据生成支持包。

- 5. 选中 \* 将捆绑包发送给技术支持 \* 复选框以生成捆绑包并将其发送给技术支持。如果不选中此复选框,则会 在 Unified Manager 服务器本地生成并存储此捆绑包。生成的支持包可供日后在中使用 /support VMware 系统上的目录、在中 /opt/netapp/data/support/ 在Linux系统和中 ProgramData\NetApp\OnCommandAppData\ocum\support 在Windows系统上。
- 6. 单击 \* 发送 \* 。

#### <span id="page-3-1"></span>设置 **HTTP** 代理服务器

如果您的环境不提供从 Unified Manager 服务器直接访问的权限,您可以指定一个代理来提供 Internet 访问,以 便向支持部门发送 AutoSupport 内容。此部分仅适用于管理员和维护用户。

• \* 使用 HTTP 代理 \*

选中此框可标识用作 HTTP 代理的服务器。

输入代理服务器的主机名或 IP 地址,以及用于连接到该服务器的端口号。

• \* 使用身份验证 \*

如果需要提供身份验证信息来访问用作 HTTP 代理的服务器,请选中此框。

输入向 HTTP 代理进行身份验证所需的用户名和密码。

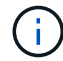

不支持仅提供基本身份验证的 HTTP 代理。

## <span id="page-3-0"></span>访问维护控制台

如果 Unified Manager 用户界面未运行, 或者您需要执行用户界面中不可用的功能, 则可 以访问维护控制台来管理 Unified Manager 系统。

开始之前

您必须已安装并配置 Unified Manager 。

## 关于此任务

处于非活动状态 15 分钟后,维护控制台会将您注销。

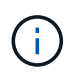

安装在 VMware 上后,如果您已通过 VMware 控制台以维护用户身份登录,则无法使用安全 Shell 同时登录。

### 步骤

1. 按照以下步骤访问维护控制台:

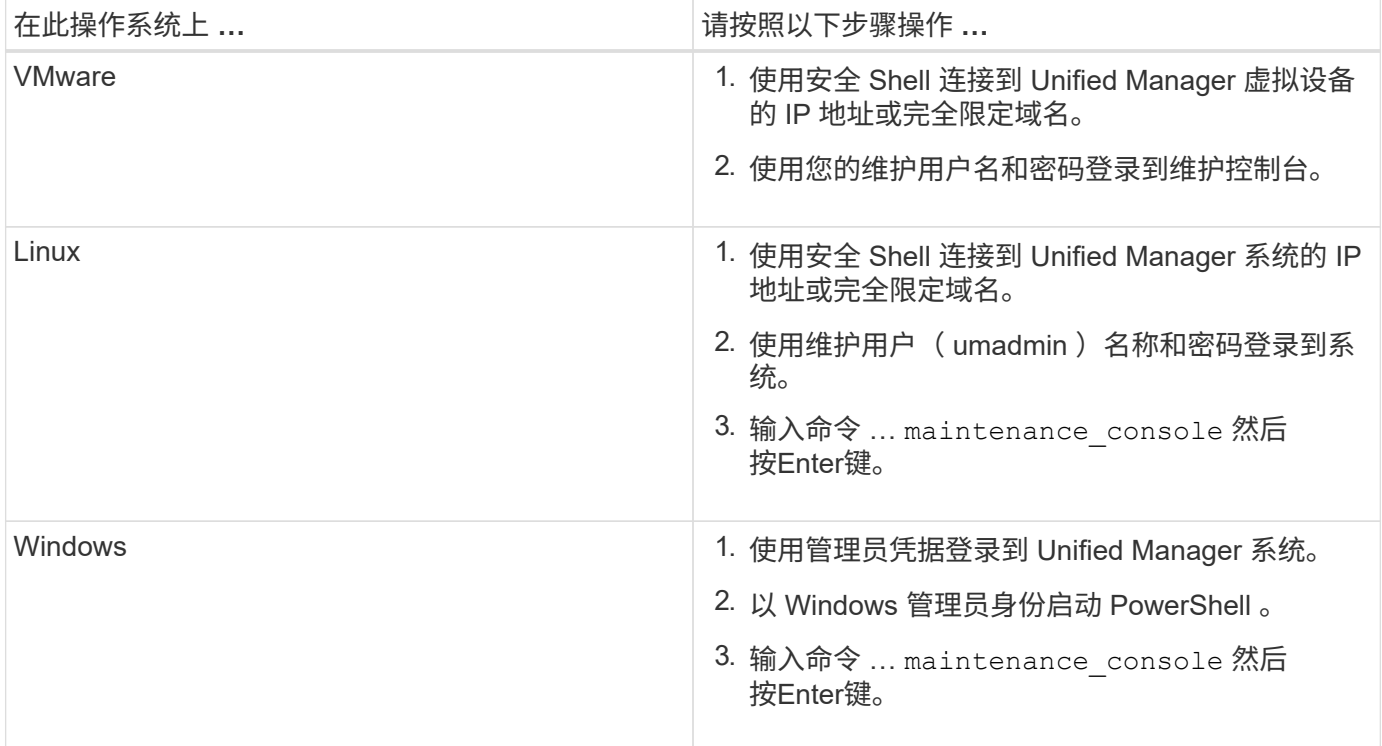

此时将显示 Unified Manager 维护控制台菜单。

# <span id="page-4-0"></span>生成并上传支持包

您可以生成包含诊断信息的支持包,以便将其发送给技术支持以获取故障排除帮助。从 Unified Manager 9.8 开始,如果 Unified Manager 服务器已连接到 Internet,您还可以从 维护控制台将支持包上传到 NetApp 。

## 开始之前

您必须以维护用户身份访问维护控制台。

## 关于此任务

由于某些类型的支持数据可能会占用大量集群资源或需要很长时间才能完成,因此,在选择完整支持包时,您可 以指定要包含或排除的数据类型以减小支持包大小。您还可以选择创建一个轻型支持包,该包只包含 30 天的日 志和配置数据库记录,它不包括性能数据,采集录制文件和服务器堆转储。

Unified Manager 仅存储最近生成的两个支持包。旧的支持包将从系统中删除。

#### 步骤

- 1. 在维护控制台 \* 主菜单 \* 中,选择 \* 支持 / 诊断 \* 。
- 2. 根据您希望在支持包中具有的详细信息级别,选择 \* 生成轻型支持包 \* 或 \* 生成支持包 \* 。
- 3. 如果选择完整的支持包,请选择或取消选择要在支持包中包含或排除的以下数据类型:
	- \* 数据库转储 \*

MySQL Server 数据库的转储。

◦ \* 堆转储 \*

主要 Unified Manager 服务器进程状态的快照。默认情况下,此选项处于禁用状态,只有在客户支持请 求时才应选择此选项。

◦ \* 采集记录 \*

记录 Unified Manager 与受监控集群之间的所有通信。

 $\left(\begin{smallmatrix}1\\1\end{smallmatrix}\right)$ 

如果取消选择所有数据类型,则仍会使用其他 Unified Manager 数据生成支持包。

4. Type g、然后按Enter生成支持包。

由于生成支持包是一项内存密集型操作,因此系统会提示您确认此时确实要生成支持包。

5. Type y、然后按Enter生成支持包。

如果此时不想生成支持包、请键入 n、然后按Enter键。

- 6. 如果完整支持包中包含数据库转储文件,则系统会提示您指定希望包含性能统计信息的时间段。包括性能统 计信息可能需要大量时间和空间,因此您也可以在不包含性能统计信息的情况下转储数据库:
	- a. 以 YYMMDDD 格式输入开始日期。

例如、输入 20210101 适用于2021年1月1日。输入 … n 如果不希望包括性能统计信息。

b. 输入要包括的统计信息天数,从上午 12 点开始指定的开始日期。

您可以输入 1 到 10 之间的数字。

如果要包括性能统计信息,则系统将显示收集性能统计信息的时间段。

7. 创建支持包后,系统会提示您是否要将其上传到 NetApp 。Type y、然后按Enter键。

系统将提示您输入支持案例编号。

8. 如果您已有案例编号,请输入此编号并按 Enter 键。否则,只需按 Enter 即可。

支持包将上传到 NetApp 。

### 完成后

如果 Unified Manager 服务器未连接到 Internet ,或者由于任何其他原因无法上传支持包,则可以手动检索并发 送。您可以使用 SFTP 客户端或 UNIX 或 Linux 命令行界面命令检索它。在 Windows 安装中,您可以使用远程 桌面( RDP )检索支持包。

生成的支持包位于中 /support VMware系统上的目录、在中 /opt/netapp/data/support/ 在Linux系统和 中 ProgramData\NetApp\OnCommandAppData\ocum\support 在Windows系统上。

# <span id="page-6-0"></span>使用 **Windows** 客户端检索支持包

如果您是 Windows 用户,则可以下载并安装一个工具,以便从 Unified Manager 服务器检 索支持包。您可以将支持包发送给技术支持,以便对问题描述进行更详细的诊断。例如, 可以使用 FileZilla 或 WinSCP 工具。

开始之前

您必须是维护用户才能执行此任务。

您必须使用支持 SCP 或 SFTP 的工具。

#### 步骤

- 1. 下载并安装用于检索支持包的工具。
- 2. 打开工具。
- 3. 通过 SFTP 连接到 Unified Manager 管理服务器。

该工具将显示的内容 /support 目录、您可以查看所有现有支持包。

- 4. 选择要复制的支持包的目标目录。
- 5. 选择要复制的支持包,然后使用工具将文件从 Unified Manager 服务器复制到本地系统。
	- 相关信息 \*

["Filezilla - https://filezilla-project.org/"](https://filezilla-project.org/)

["WinSCP - http://winscp.net"](http://winscp.net)

# <span id="page-7-0"></span>使用 **UNIX** 或 **Linux** 客户端检索支持包

如果您是 UNIX 或 Linux 用户, 则可以使用 Linux 客户端服务器上的命令行界面 ( CLI ) 从 vApp 检索支持包。您可以使用 SCP 或 SFTP 检索支持包。

#### 开始之前

您必须是维护用户才能执行此任务。

您必须已使用维护控制台生成支持包并具有可用的支持包名称。

#### 步骤

1. 使用 Linux 客户端服务器通过 Telnet 或控制台访问 CLI 。

2. 访问 /support 目录。

3. 使用以下命令检索支持包并将其复制到本地目录:

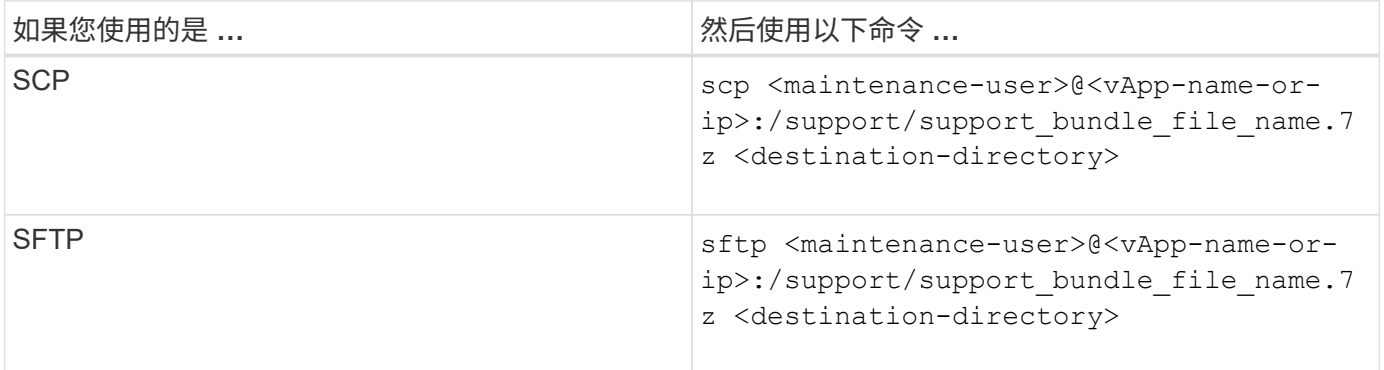

使用维护控制台生成支持包时,系统会为您提供支持包的名称。

1. 输入维护用户密码。

示例

.

以下示例使用 SCP 检索支持包:

```
  $ scp admin@10.10.12.69:/support/support_bundle_20160216_145359.7z
```

```
Password: < maintenance user password>
support bundle 20160216 145359.7z 100% 119MB 11.9MB/s 00:10
```
以下示例使用 SFTP 检索支持包:

```
  $ sftp
admin@10.10.12.69:/support/support_bundle_20160216_145359.7z .
Password: < maintenance user password>
Connected to 10.228.212.69.
Fetching /support/support_bundle_20130216_145359.7z to
./support_bundle_20130216_145359.7z
/support/support_bundle_20160216_145359.7z
```
# <span id="page-8-0"></span>向技术支持发送支持包

如果问题描述需要比 AutoSupport 消息提供的诊断和故障排除信息更详细,您可以向技术 支持发送支持包。

开始之前

您必须有权访问支持包,才能将其发送给技术支持。

您必须已通过技术支持网站生成案例编号。

### 步骤

- 1. 登录到 NetApp 支持站点。
- 2. 上传文件。

["](https://kb.netapp.com/Advice_and_Troubleshooting/Miscellaneous/How_to_upload_a_file_to_NetApp)[如](https://kb.netapp.com/Advice_and_Troubleshooting/Miscellaneous/How_to_upload_a_file_to_NetApp)[何](https://kb.netapp.com/Advice_and_Troubleshooting/Miscellaneous/How_to_upload_a_file_to_NetApp)[将](https://kb.netapp.com/Advice_and_Troubleshooting/Miscellaneous/How_to_upload_a_file_to_NetApp)[文](https://kb.netapp.com/Advice_and_Troubleshooting/Miscellaneous/How_to_upload_a_file_to_NetApp)[件上传到](https://kb.netapp.com/Advice_and_Troubleshooting/Miscellaneous/How_to_upload_a_file_to_NetApp) [NetApp"](https://kb.netapp.com/Advice_and_Troubleshooting/Miscellaneous/How_to_upload_a_file_to_NetApp)

#### 版权信息

版权所有 © 2024 NetApp, Inc.。保留所有权利。中国印刷。未经版权所有者事先书面许可,本文档中受版权保 护的任何部分不得以任何形式或通过任何手段(图片、电子或机械方式,包括影印、录音、录像或存储在电子检 索系统中)进行复制。

从受版权保护的 NetApp 资料派生的软件受以下许可和免责声明的约束:

本软件由 NetApp 按"原样"提供,不含任何明示或暗示担保,包括但不限于适销性以及针对特定用途的适用性的 隐含担保,特此声明不承担任何责任。在任何情况下,对于因使用本软件而以任何方式造成的任何直接性、间接 性、偶然性、特殊性、惩罚性或后果性损失(包括但不限于购买替代商品或服务;使用、数据或利润方面的损失 ;或者业务中断),无论原因如何以及基于何种责任理论,无论出于合同、严格责任或侵权行为(包括疏忽或其 他行为),NetApp 均不承担责任,即使已被告知存在上述损失的可能性。

NetApp 保留在不另行通知的情况下随时对本文档所述的任何产品进行更改的权利。除非 NetApp 以书面形式明 确同意,否则 NetApp 不承担因使用本文档所述产品而产生的任何责任或义务。使用或购买本产品不表示获得 NetApp 的任何专利权、商标权或任何其他知识产权许可。

本手册中描述的产品可能受一项或多项美国专利、外国专利或正在申请的专利的保护。

有限权利说明:政府使用、复制或公开本文档受 DFARS 252.227-7013(2014 年 2 月)和 FAR 52.227-19 (2007 年 12 月)中"技术数据权利 — 非商用"条款第 (b)(3) 条规定的限制条件的约束。

本文档中所含数据与商业产品和/或商业服务(定义见 FAR 2.101)相关,属于 NetApp, Inc. 的专有信息。根据 本协议提供的所有 NetApp 技术数据和计算机软件具有商业性质,并完全由私人出资开发。 美国政府对这些数 据的使用权具有非排他性、全球性、受限且不可撤销的许可,该许可既不可转让,也不可再许可,但仅限在与交 付数据所依据的美国政府合同有关且受合同支持的情况下使用。除本文档规定的情形外,未经 NetApp, Inc. 事先 书面批准,不得使用、披露、复制、修改、操作或显示这些数据。美国政府对国防部的授权仅限于 DFARS 的第 252.227-7015(b)(2014 年 2 月)条款中明确的权利。

商标信息

NetApp、NetApp 标识和 <http://www.netapp.com/TM> 上所列的商标是 NetApp, Inc. 的商标。其他公司和产品名 称可能是其各自所有者的商标。